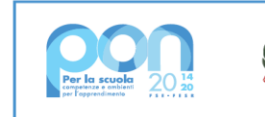

Ministero dell' Itruzione

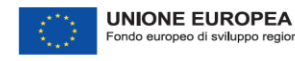

**LICEO Delle SCIENZE UMANE** (ex Magistrale) **"CONTESSA TORNIELLI BELLINI" - NOVARA** Baluardo La Marmora, 10 - 28100 NOVARA - tel. 0321 - 627125 – [https://www.liceobellini.edu.it](https://www.liceobellini.edu.it/)  Casella di Posta Certificata nopm010005@pec.istruzione.it E-mail[: nopm010005@istruzione.it](mailto:nopm010005@istruzione.it) codice fiscale 80016580039 - Codice univoco PA: UFUDDL

Novara, 09 dicembre 2021

## Circolare della Presidenza n. 210

Ai docenti

## **Oggetto: webinar n. 3, condivisione documenti su Google Drive**

Nell'ottica di rendere più efficiente la compilazione di alcuni documenti collegiali dei consigli di classe, si allegano alla presente le istruzioni per la condivisione di documenti tramite l'applicazione Google Drive. Il giorno **martedì 14 dicembre alle ore 16:30** si terrà un webinar riguardante le procedure illustrate nelle

suddette istruzioni; la durata prevista dell'incontro è di 1 ora.

Il webinar chiarirà anche quali tipologie di documenti possono essere elaborate in modalità condivisa tramite Google Drive.

I docenti interessati potranno partecipare all'incontro in via telematica attraverso il link di Cisco Webex:

Collegamento riunione:

https://meetingsemea6.webex.com/meetingsemea6 it/j.php?MTID=me9f870c110d2f156fd9982dee931dbf0 Numero riunione: 2362 737 3401 Password: 293CHifCTFd (29324432 da sistemi video) Chiave organizzatore: 262995

F.to il docente del corso: prof. Luca Staffetti

> IL DIRIGENTE SCOLASTICO (prof.ssa Maria MOTTA) *firma autografa sostituita a mezzo stampa ex art. 3, co. 2, D.Lgs 39/93*

## **UTILIZZO DI "GOOGLE DRIVE" PER CONDIVISIONE FILE**

- 1) accedere al proprio account scolastico di Google (cognome@liceobellini.edu.it)
- 2) selezionare, cliccando prima sull'icona con nove pallini in alto a destra e poi sul simbolo "Drive", l'applicazione in oggetto (come indicato qui sotto): **1**

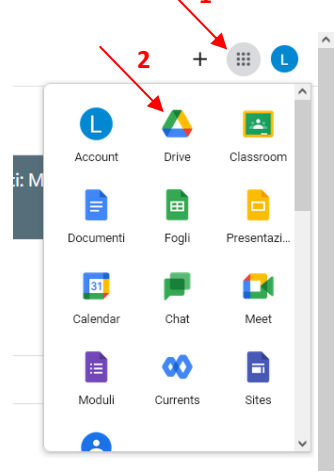

3) si apre la finestra "Drive", dove è possibile visualizzare tutti i file eventualmente già condivisi tramite Classroom, Moduli, ecc.; cliccare su "Drive condivisi" e quindi sul tasto "Nuovo":

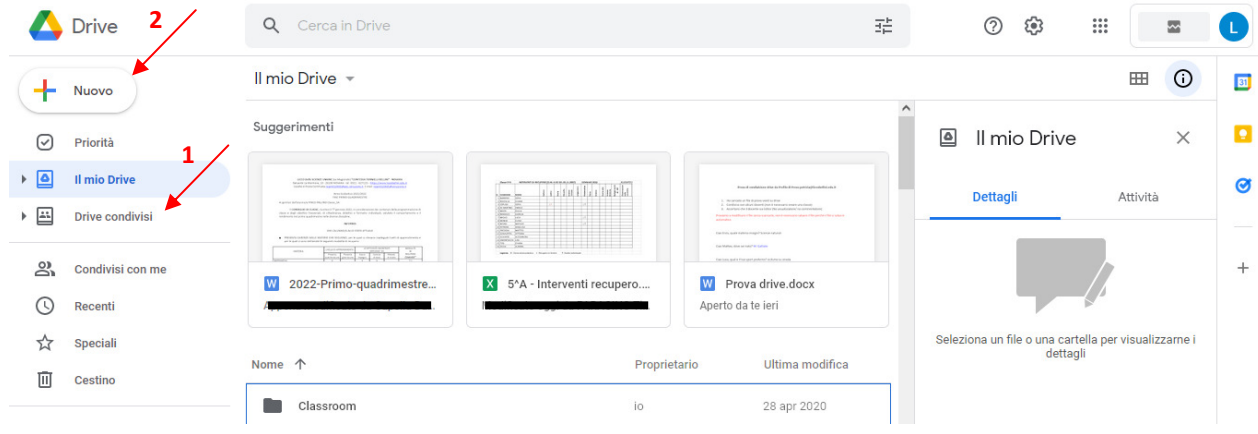

4) assegnare il nome al Drive condiviso (ad esempio "Consiglio di Classe 5^A")

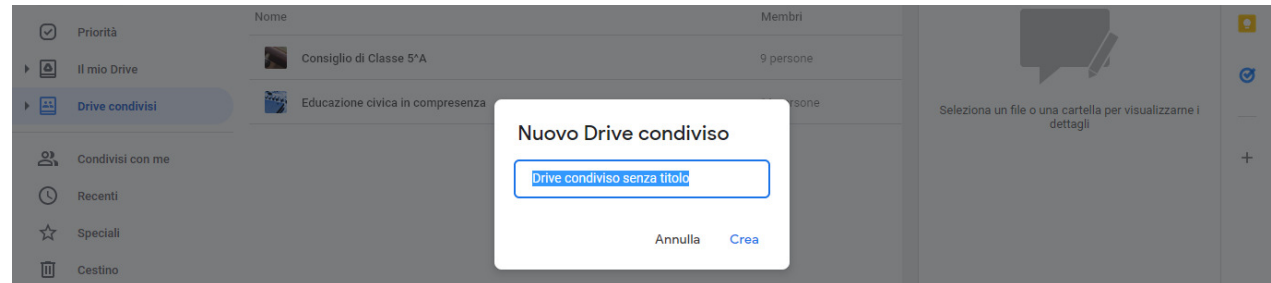

5) per condividere, con tutti i membri del consiglio di classe, il Drive appena creato, aprire il Drive stesso (doppio clic sul nome, selezionabile nella lista dei Drive condivisi) e quindi selezionare "Gestisci membri" nell'elenco a discesa (clic sulla freccina presente a destra del nome del Drive aperto)

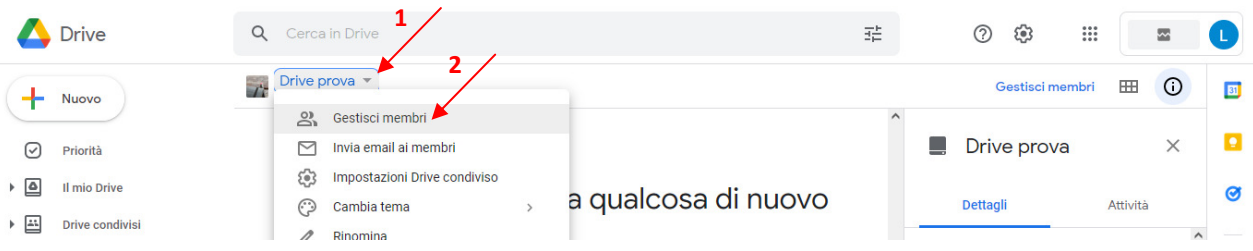

6) è possibile aggiungere un docente ai membri del Drive condiviso inserendo il suo account scolastico (cognome@liceobellini.edu.it) nella casella che si apre a seguito della selezione precedente:

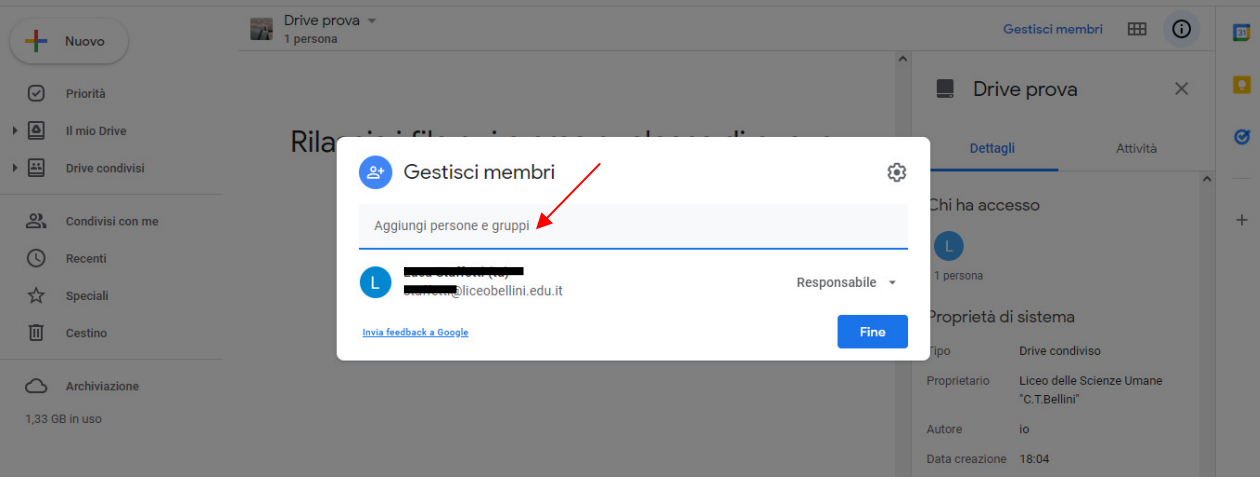

cliccare quindi su "Invia" per aggiungere il docente; è possibile compilare un messaggio di benvenuto:

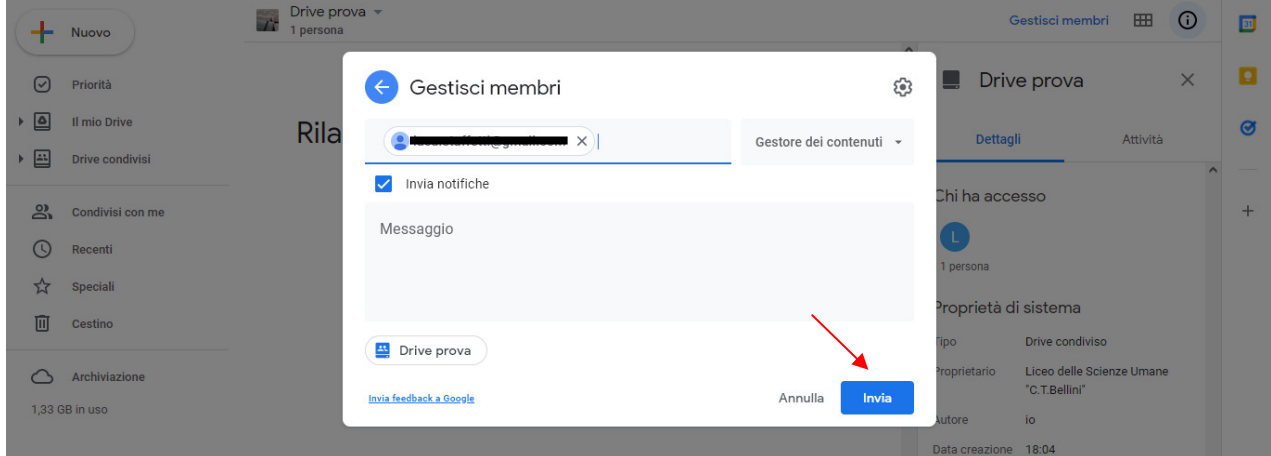

l'utente che crea il Drive assume la qualifica di "Responsabile"; per i membri è opportuno scegliere la qualifica di "Collaboratore", che consente loro di aggiungere o modificare file (il Responsabile può modificare il ruolo dei membri tramite l'opzione "Gestisci membri", vd. prececente punto 5):

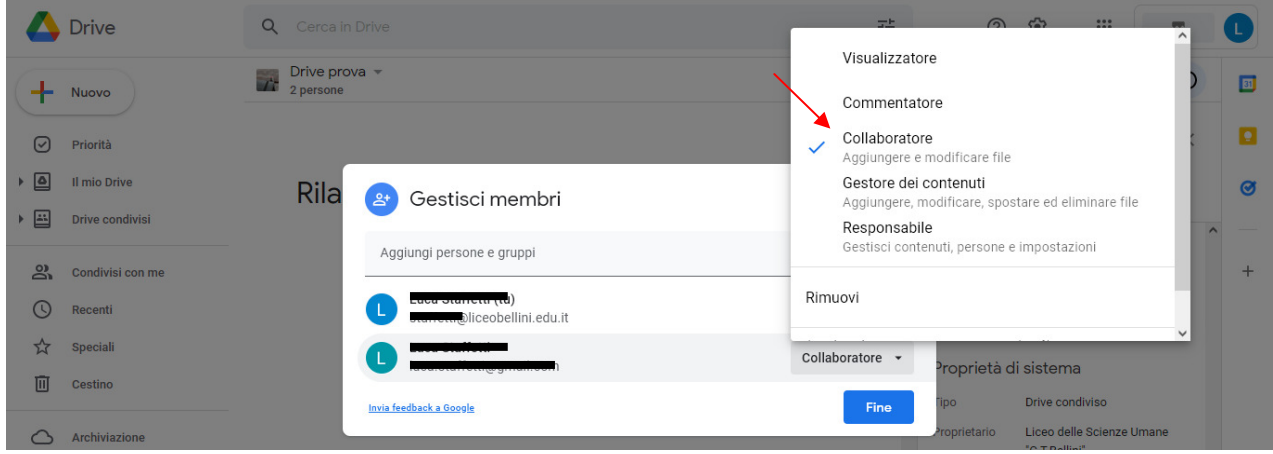

N.B.: non tutti gli account Google scolastici dei docenti sono abilitati a invio/ricezione di email, quindi è consigliabile non utilizzare l'opzione "Invia email ai membri" (presente nel menu a discesa del Drive) ma utilizzare gli usuali canali di comunicazione.

7) caricare, nel Drive condiviso con il consiglio di classe, i documenti (sia in formato Word, sia Excel) da compilare collegialmente; per farlo, dopo avere aperto il Drive condiviso, cliccare sul tasto "Nuovo", quindi "Caricamento di file" e selezionare quindi il file (lettera, tabella, ecc.) tra quelli precedentemente salvati sul proprio PC (tramite download dal sito web dell'Istituto o ricevuti tramite e-mail inviata dalla Segreteria didattica):

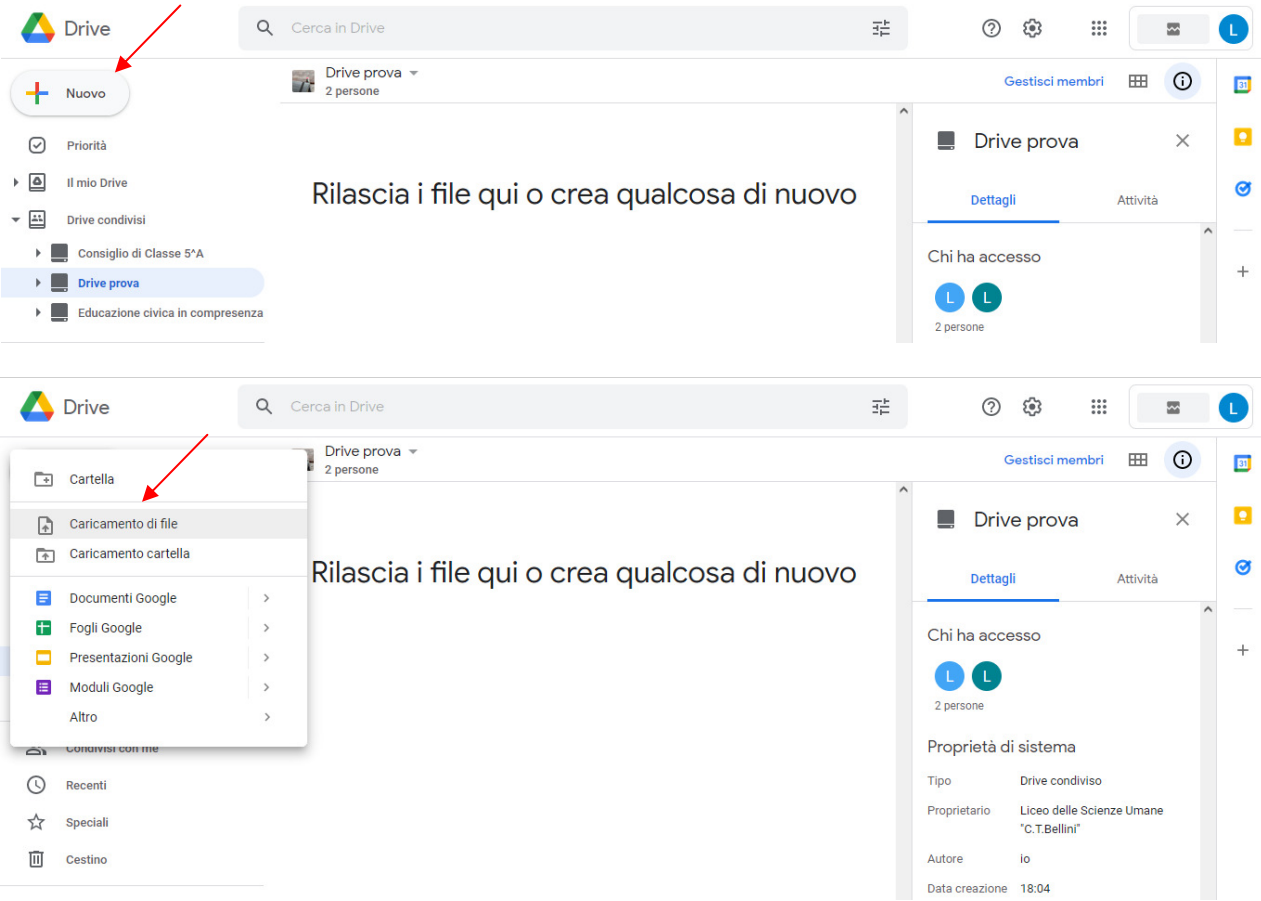

in alternativa, è possibile "trascinare" direttamente i file nella finestra del Drive;

8) i file caricati nel Drive condiviso sono modificabili da tutti i membri del Drive stesso, utilizzando le applicazioni di Google "Documenti" (per i file di testo; icona blu con disegnata la lettera W) e "Fogli" (per i fogli elettronici; icona verde con disegnata la lettera X), la cui interfaccia utente è del tutto simile, rispettivamente, a quella degli usuali Microsoft Word ed Excel. Il doppio clic sul file da modificare ne consente, in automatico, l'apertura con l'applicazione adatta alla modifica dello stesso; ciascun file, su cui lavorano i membri del Drive condiviso, è lo stesso per tutti, ognuno vi apporta le modifiche di propria competenza:

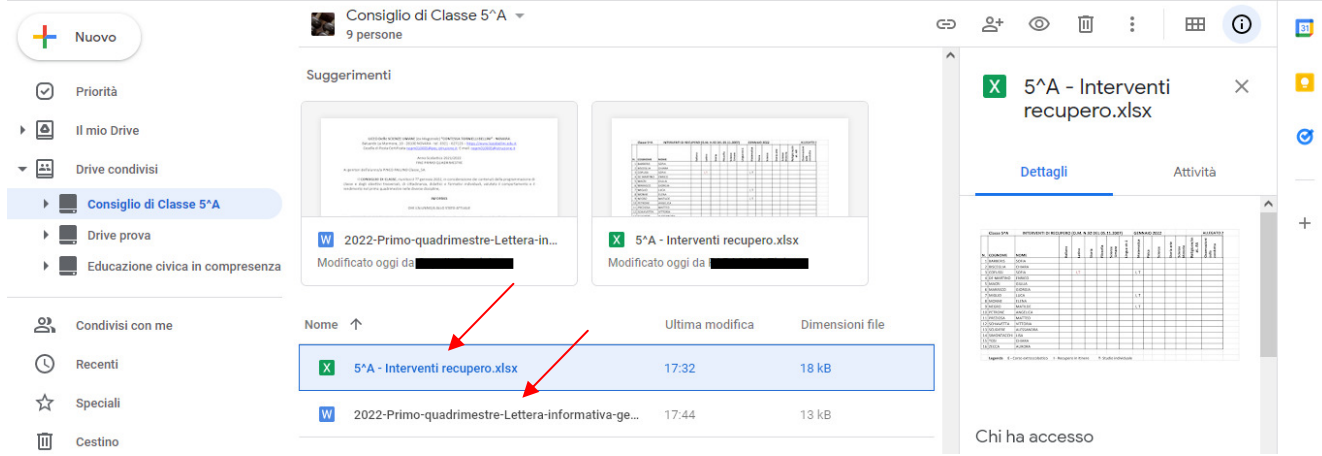

il salvataggio dei dati è anch'esso automatico e contestuale alla modifica. In ogni momento è inoltre possibile scaricare il file, salvandolo sul proprio PC (è possibile selezionare un formato di salvataggio corrispondente a quello originale, ovvero ".docx" per i file di testo e ".xlsx" per i fogli di calcolo):

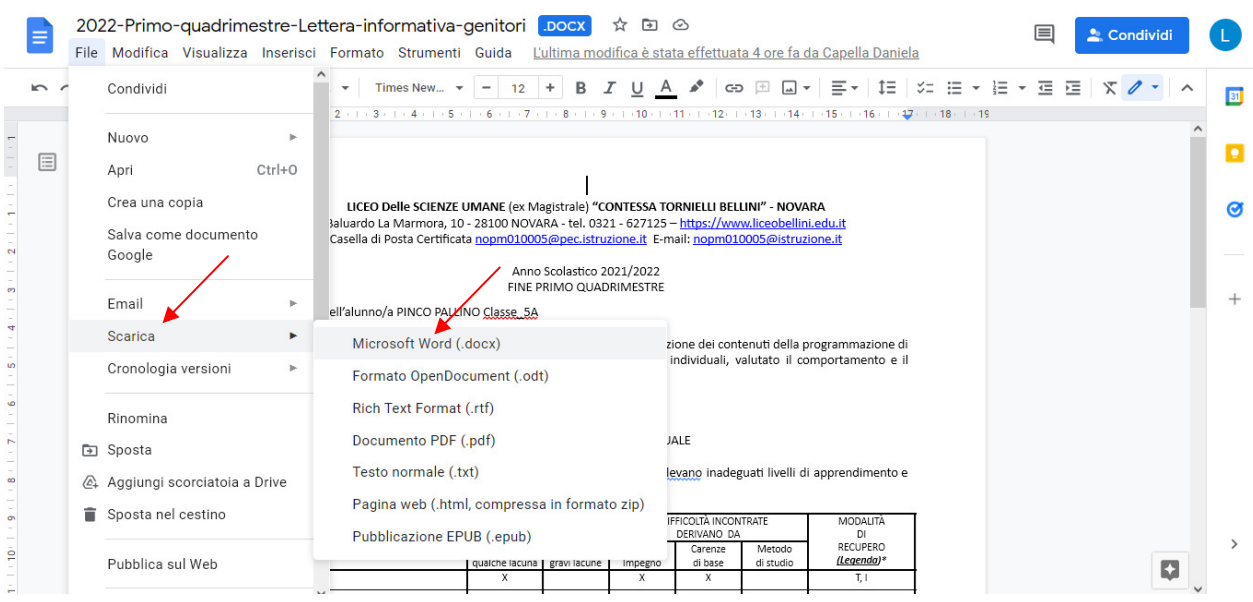

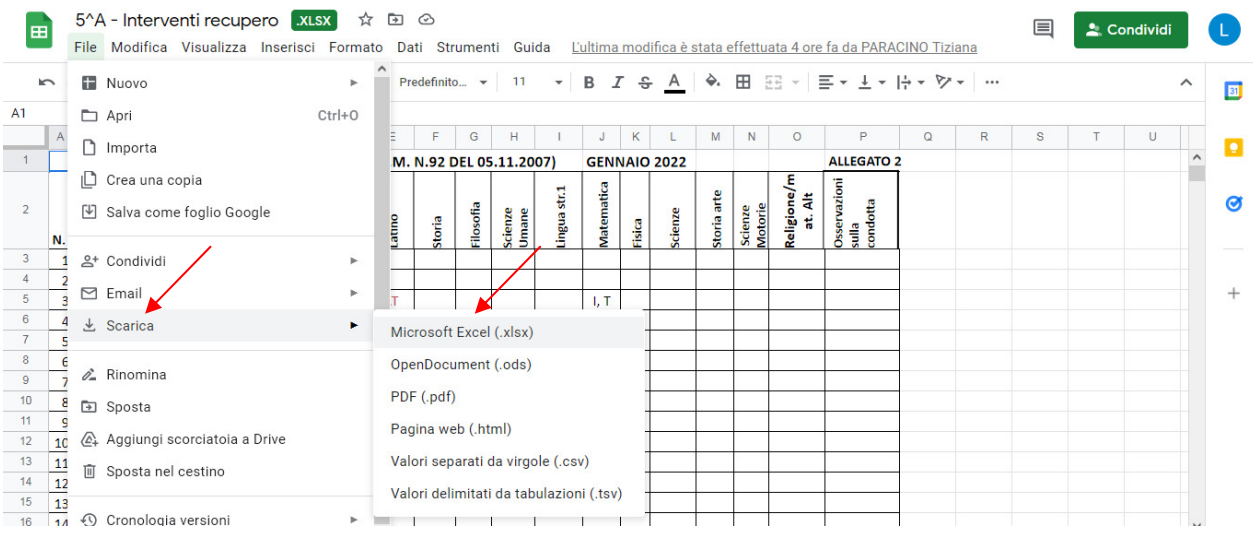

9) dopo avere selezionato un file contenuto nel Drive (clic singolo nell'elenco file) è possibile visualizzare la cronistoria delle modifiche apportate sul file stesso cliccando su "Attività" nel riquadro di destra:

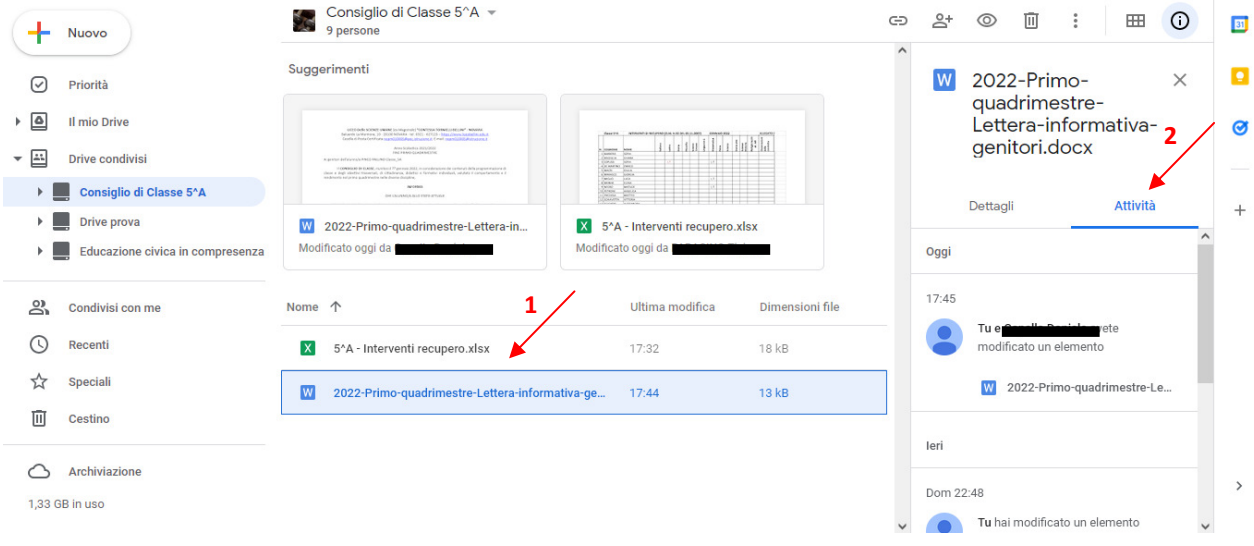